# TD eTreasury<sup>®</sup> FAQ's

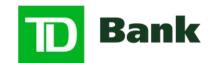

America's Most Convenient Bank®

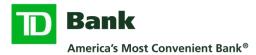

## **Information Reporting**

## Is there an easy way to search for a specific account where there is a dropdown list of all my accounts?

Yes. There is a search feature at the top of the dropdown. Once you select the dropdown, start typing any part of the account name or number to easily find the account you're looking for.

| Select an Account |                    | X    |
|-------------------|--------------------|------|
| Sele an Account   |                    | 1    |
| 1 TD Operating -  | 170 - USD          | _ I  |
| Select an Account |                    | •    |
| 170               | -                  |      |
| Select an Account |                    | 1.   |
| 1 TD Operating -  | :170 - USD         | TC   |
|                   | Classica Augilable | e 11 |

### How can I see details of a payment in a report format?

To see payment details in a report format, select the payment number associated with the payment and print to PDF. The standard 'Payment Report' can also be customized to receive payment information.

|                                                                                                    |                   |                                               |                              |             | D                                       |         |                                |              | Û 99°      | Í       | 0 6-         | 9        |
|----------------------------------------------------------------------------------------------------|-------------------|-----------------------------------------------|------------------------------|-------------|-----------------------------------------|---------|--------------------------------|--------------|------------|---------|--------------|----------|
| DASHBOARD AC                                                                                                    | COUNTS -          | PAYMENTS                                      | TRANSFERS -                  | FRAU        | ID CONTROL -                            | CHECK   | SERVICES -                     | REPORTS      | FILE SERVI | CES -   | ADMINIST     | RATION   |
| Payment D<br>Send Date                                                                                          |                   | Payment No.<br>Name/Reference                 | Status A<br>Confirmation No. |             | Co. Account 🔺<br>Co. Account Identifier |         | Type _▲<br>Created By Template | Recipient    | •          |         | nt (Items) F |          |
| VIEW PROCESSED                                                                                                  |                   |                                               |                              |             |                                         |         |                                |              | ◄ vi       | EW LAST | MODIFIED B   | • •      |
| 06/12/2023                                                                                                    | 3                 | YIAN5JY2I3                                    | Confirmed                    | YQ003991    | 0187<br>Operating                       |         | US Wire                        | Commerc      | ial        |         | \$ 38        | 1.06 (1) |
| 00722023                                                                                                    |                   |                                               |                              | 10003551    | operating                               |         |                                |              |            |         |              |          |
| Last Login:06/12/202                                                                                            | 23 - 13:26 (East  | tern Time)                                    |                              |             |                                         |         |                                | Alerts 0     | Approvals  | 0       | Messages 1   | 2        |
| DASHBOARD                                                                                                    | ACCOU             | NTS- PAY                                      | MENTS -                      | TRANSFERS + | FRAUD COM                               | NTROL - | CHECK                          | SERVICES -   | REPORTS    | Ŧ       | FILE SERV    | ICES -   |
| VIEW<br>Use this pa                                                                                             | US WIR            | E PAYMENT                                     |                              |             |                                         |         | £                              | View History | Pr         | int     | 文 eLea       | rning    |
| PAYMENT IN                                                                                                    | FORMATIO          | N                                             |                              |             |                                         |         |                                |              |            |         | (            | •        |
|                                                                                                    |                   | Status                                        | Confirmed                    |             |                                         |         |                                |              |            |         |              |          |
|                                                                                                    |                   |                                               |                              |             |                                         |         |                                |              | Print      | Close   |              |          |
| The second second second second second second second second second second second second second second second se | VIEW Use this par | JS WIRE PAYME<br>ge to view a US Wire payment | INT                          |             |                                         |         |                                |              |            |         |              |          |
|                                                                                                    | PAYMENT INF       |                                               |                              |             |                                         |         |                                |              |            |         |              |          |
|                                                                                                    |                   | Status                                        | Confirmed                    |             |                                         |         |                                |              |            |         |              |          |
|                                                                                                    |                   | Confirmation Number                           |                              | YQ003991    |                                         |         |                                |              |            |         |              |          |
|                                                                                                    |                   | Debit Account                                 | Operating -                  | 0187 - USD  |                                         |         |                                |              |            |         |              |          |
|                                                                                                    |                   | Amount                                        | \$ 381.06                    |             |                                         |         |                                |              |            |         |              |          |
|                                                                                                    |                   | Payment Number                                | YIAN5JY213                   |             |                                         |         |                                |              |            |         |              |          |
|                                                                                                    |                   | Value Date                                    | 06/12/2023                   |             |                                         |         | Print                          |              | 2 pages    |         |              |          |
|                                                                                                    |                   | Send Date                                     | 06/12/2023                   |             |                                         |         |                                |              | _          |         |              |          |
|                                                                                                    |                   | Frequency                                     | One-Time Only                |             |                                         |         | Destination                    | Save as PDF  | *          |         |              |          |
|                                                                                                    |                   | Recipient                                     |                              |             |                                         |         | Pages                          | All          | ×          |         |              |          |
|                                                                                                    |                   |                                               |                              |             |                                         |         | Layout                         | Portrait     | *          |         |              |          |
|                                                                                                    |                   | Bank                                          |                              |             |                                         |         |                                |              |            |         |              |          |
|                                                                                                    |                   |                                               |                              |             |                                         |         |                                | Save         | Cancel     |         |              |          |

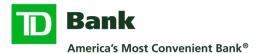

When I create a custom Wire Confirmation Detail Report and select credits, I also see debits when the report generates. Where can I go to see incoming wires only?

You can go to Transaction Search under the Accounts tab to see a list of incoming wires only. This will show a list of all incoming wires for the search criteria. There are hyperlinks for the additional detail you may be looking for.

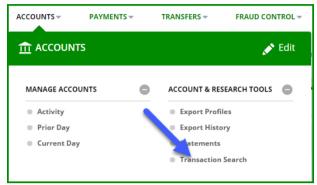

# When I create a custom Wire Transfer Detail Report with a single amount, the report does not generate data. What should I do?

If your report is not generating with your specific search criteria, please try using a different criterion to search. Using an amount range instead of a single amount or using the exact date as your filtered criteria will generate a report with the information you are looking for.

# The Wire Confirmation Summary report displays the grand debit total in foreign currency. Where can I find the grand debit total in US Dollar?

Wire summary totals can be found within the Account Activity menu or creating an Export Profile with the desired criteria.

## ACH

# I am unable to find the ACH ABA Bank ID in the Preferred Bank screen when entering the recipient bank information into my payment. What should I do?

You can use the Full Bank List to search for the ABA number.

|                                      | 🛞 Required Fields 🛛 💡                                                                                                    | 8                                                                                                    |
|--------------------------------------|----------------------------------------------------------------------------------------------------|----------------------------------------------------------------------------------------------------|
| Enter Recipient Name                 |                                                                                                    |                                                                                                    |
| Enter Recipient ID                   |                                                                                                    |                                                                                                    |
| Select an Account Type 👻             |                                                                                                    |                                                                                                    |
| Enter Account Number                 |                                                                                                    |                                                                                                    |
| O Select from List Enter Bank Inform | nation with Bank ID                                                                                                    |                                                                                                    |
| Preferred Bank List                  | Full Bank List                                                                                                    |                                                                                                    |
| Save to Master Recipient List        |                                                                                                    |                                                                                                    |
| Add Contact Information              |                                                                                                    |                                                                                                    |
| Cancel                               | Continue                                                                                                    |                                                                                                    |
|                                      | Enter Recipient ID Select an Account Type Enter Account Number  Select from List Enter Bank Inforr Select from List Add Contact Information | Enter Recipient Name Enter Recipient ID Select an Account Type Enter Account Number Select from List Enter Bank Information with Bank ID Preferred Bank List Save to Master Recipient List Add Contact Information |

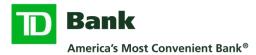

## Why is the ACH Bank ID (ABA) invalid?

If you receive a message indicating that your ABA is invalid for a recipient, this could be due to the ABA bank routing number being retired.

Please validate the recipient bank ABA with the recipient for confirmation on payment. You may also validate the recipient bank ABA at https://www.frbservices.org/EPaymentsDirectory .

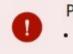

Page Errors

• Standard Bank not found.

## What does threshold amount indicate on the ACH Authorization Rule?

The ACH Authorization Rule 'threshold amount' field indicates payment limits. The threshold amount is the largest amount authorized to be debited from your account via ACH by another company without a Positive Pay decision required.

# I recently did an ACH reversal through TD eTreasury and now when I go into the Payments Center, I don't see any payments. What happened?

The system will update your Payment Center after the reversal is completed. It will still allow you to create additional payments, however, they will not be displayed until the reversal is in a completed status.

## Why is my ACH import with addenda format failing?

If your ACH file contains addenda and your import is failing, the failure could be due to a missing field terminator. Per NACHA standard please ensure the '\' (terminator indicator) is added to the end of your addenda line.

#### Example: Addenda 298DMD\*IV\*485698-22\*PI\*10800.00\

#### Can my ACH NACHA import company ID contain a space?

No, please remove any spaces from ACH Company ID to successfully import a file.

#### What if my existing ACH Template Addenda cannot be modified?

Please create a new, freeform ACH payment and save it as a template.

## **Wires- Domestic and International**

#### Where can I enter payment details for a wire payment?

Please utilize the 'Details of Payment' fields.

| Last Login: (Easter  | rn Time)                            |               |                          |                 |                  | Alerts 0  | Approvals 1     | Messages 0                          |
|----------------------|-------------------------------------|---------------|--------------------------|-----------------|------------------|-----------|-----------------|-------------------------------------|
| Bank<br>America's Mo | ost Convenient Bank®                |               |                          |                 |                  |           |                 | <sup>Welcome,</sup><br>John Smith – |
| DASHBOARD            |                                     | PAYMENTS -    | TRANSFERS 👻              | FRAUD CONTROL - | CHECK SERVICES – | REPORTS - | FILE SERVICES - |                                     |
|                      | ATE US WIRI<br>page to create a new |               |                          |                 |                  |           | 📚 eL            | earning <b>?</b> Help               |
|                      | Details of Pa                       | ayment Ente   | r Details of Payment     |                 | <b>H</b>         |           |                 |                                     |
|                      | Details of Paymen                   | t Line 2 Ente | r Details of Payment Lin | e 2             | Ŵ                |           |                 |                                     |

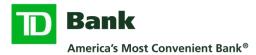

# While creating multiple US Federal Tax payments, the previous payment's TIN (tax identification number) is automatically being placed in the field. However, my current payment is associated with a different TIN. What can I do?

The field to enter your TIN is a freeform field. Please review the payment's TIN and correct TIN if necessary.

## **Positive Pay - Check and ACH**

#### How can I manage Positive Pay items?

To simplify Positive Pay, ACH and Check exceptions have their own tab.

| Last Login: (Eastern      | Time)            |            |             |                 |                  | Alerts 60 | Approvals     | 0 Messa                         | ages 0       |
|---------------------------|------------------|------------|-------------|-----------------|------------------|-----------|---------------|---------------------------------|--------------|
| TD Bank<br>America's Most | Convenient Bank® |            |             |                 |                  |           |               | <sup>Welcome,</sup><br>Cookie N | lonster 🚽    |
| DASHBOARD                 | ACCOUNTS -       | PAYMENTS - | TRANSFERS - | FRAUD CONTROL - | CHECK SERVICES - | REPORTS - | FILE SERVICES | - ADMIN                         | IISTRATION - |
|                           | AGE POSITI       |            |             |                 |                  | ē         | Print 📚       | eLearning                       | ? Help       |
| ACCOUNTS                  |                  |            |             |                 |                  |           |               |                                 |              |
| CHECK                     | AC               | н 🔶        |             |                 |                  |           |               |                                 |              |

## What is the cut off time for entering ACH Authorization rules?

The cut off time is 6PM. If the rule is entered after 6PM, it will need to be recreated the following business day.

#### Where can I find audit information for an ACH Positive Pay Suspect Item decision?

Your System Administrator can pull the audit information in the User Activity Report.

### I am receiving an error message when trying to input the Payee name on my check Positive Pay manual issue.

If your Payee's name is longer than 18 characters, please use the Enter key after entering the first 18 characters. The Payee name will display on two lines.

| INSTRUCTION        | Required Fields                |
|--------------------|--------------------------------|
| Account *          | 1 TD Operating - 170 - USD v   |
| Transaction Type * | Issue v                        |
| Checks             | Single                         |
| Check Number *     | 252525                         |
| Amount *           | 1.00                           |
| Issue Date *       | 07/31/2024                     |
| Payee              | Geralds Lock & Key<br>Services |
| Reference          | Enter Reference                |
|                    | Cancel Continue                |
|                    |                                |

## What is the Positive Pay Fixed Width upload format?

Check positive pay upload files not configured to include the decimal amount must be flagged at the profile level to add decimals.

- If the Option "Add 2 decimal places to amounts" is checked, the upload process will automatically add two decimals to the amount that is listed in the file to be uploaded. Example: If the amount in the input file is 500, it will be uploaded as 5.00. With this option, the user cannot send an amount with a decimal like 5.00, 5.25, etc.
- If the Option is not checked, the file will be uploaded with .00 added to the Amount. Example: If the amount in the input file is 500, the amount will be uploaded as 500.00. If the file contains an amount with a decimal, the Option "Add 2 decimal places to amounts" should NOT be checked.

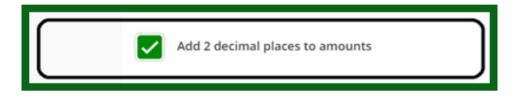

## How can I review ACH authorization entries in the ACH Authorization menu?

To view the amount field, user should select Amount in the 'Show/Hide' dropdown menu.

## Why is the ACH Authorization threshold amount not displayed?

If the Threshold Amount for an ACH Authorization rule is unlimited or undefined, the amount will not display on the summary and detail screen once the rule is Active. (Default undefined amount is \$99,999,999.99)

## Alerts

# I have an Incoming ACH alert created for both credits and debits, but I am not receiving the alert.

When creating an Incoming ACH alert, you will need to create two separate alerts. One for credit and one for debit.

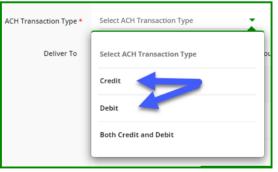

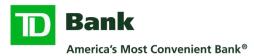

# I have an alert set up in TD eTreasury for my ACH Authorization Rule Expiration, but I did not receive it. What should I do?

If you are not sure when your ACH Authorization rules are expected to expire, you can look at each rule in Manage ACH Authorizations under the Fraud Control tab. There, you can also edit the expiration date for an expiring rule.

| TRANSFERS 👻                                                                             | FRAUD CONT | ROL - CHECK S                                                                   | ERVICES - REPO | MANAGE ACH<br>Use this page to review A | AUTHORIZATION<br>CH Authorization entries.                  | NS                         | + Create ACH Authorization | Print    | 🔷 eLearning | ? Help |
|-----------------------------------------------------------------------------------------|------------|---------------------------------------------------------------------------------|----------------|-----------------------------------------|-------------------------------------------------------------|----------------------------|----------------------------|----------|-------------|--------|
| TRAUD CONTRO                                                                            | DL         |                                                                                 | 💉 Edit         | ACH AUTHORIZATIONS                      |                                                             |                            |                            |          |             |        |
| MANAGE                                                                                  | •          | CREATE                                                                          | 0              | Rule Name<br>Enter Rule Name            | Account<br>Select Account                                   | Search     ADVANCED SEARCH |                            |          |             | 0      |
| <ul> <li>Positive Pay</li> <li>Issue Maintenance</li> <li>ACH Authorizations</li> </ul> |            | <ul> <li>Single Issue</li> <li>Multiple Issue</li> <li>ACH Authoriza</li> </ul> | tion Rule      | Rule Name ▲           211274450291      | Account Nickname<br>Account Number<br>1 TD Operating<br>170 | Originating Company 🔺      | Effective Date 🔺           | Status 🔺 | Action      | 1      |
|                                                                                         | RULE PARAM | METERS                                                                          |                |                                         |                                                             |                            | •                          |          |             |        |
|                                                                                         |            | Effective Date *<br>Options                                                     | 04/14/2016     |                                         |                                                             |                            |                            |          |             |        |
|                                                                                         |            |                                                                                 | Date           | 12/31/9999                              |                                                             |                            |                            |          |             |        |
|                                                                                         |            |                                                                                 |                | Cancel                                  | Continue                                                    |                            |                            |          |             |        |

## Managing Users – System Administrators

## I am receiving an error message when I run my User Activity Report.

This error appears if you are searching with a large user volume and extensive date range. Please adjust your search criteria to generate a report successfully.

## **System Messages**

#### How will I know if my request was submitted?

After submission of any request on TD eTreasury (successful, unsuccessful, warning) will appear at the bottom of the screen.

| PREVIEW TRANSFER<br>Before submitting, review the transfer in | eLearning ? Help                         |                   |
|---------------------------------------------------------------|------------------------------------------|-------------------|
| TRANSFER                                                      |                                          | 😵 Required Fields |
| Transfer From                                                 | 1 TD Operating - 170 - USD - 100.06      |                   |
| Transfer To                                                   | TD Payroll - 188 - USD - 299.45          |                   |
| Amount                                                        | \$ 25.00                                 |                   |
| Date                                                          | 08/14/2024                               |                   |
| Frequency                                                     | One-Time Only                            |                   |
|                                                               |                                          |                   |
| Successful Submit<br>Transfer with reference number           | KOMY7YUY7 has been created successfully. | Transfer Center   |